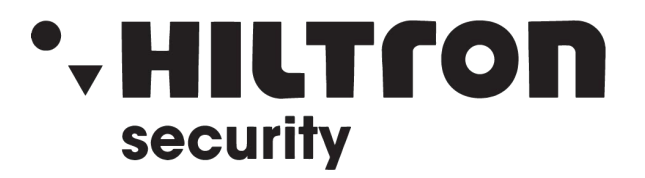

**Controllo accessi biometrico Manuale Utente** 

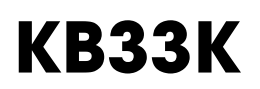

# **Indice**

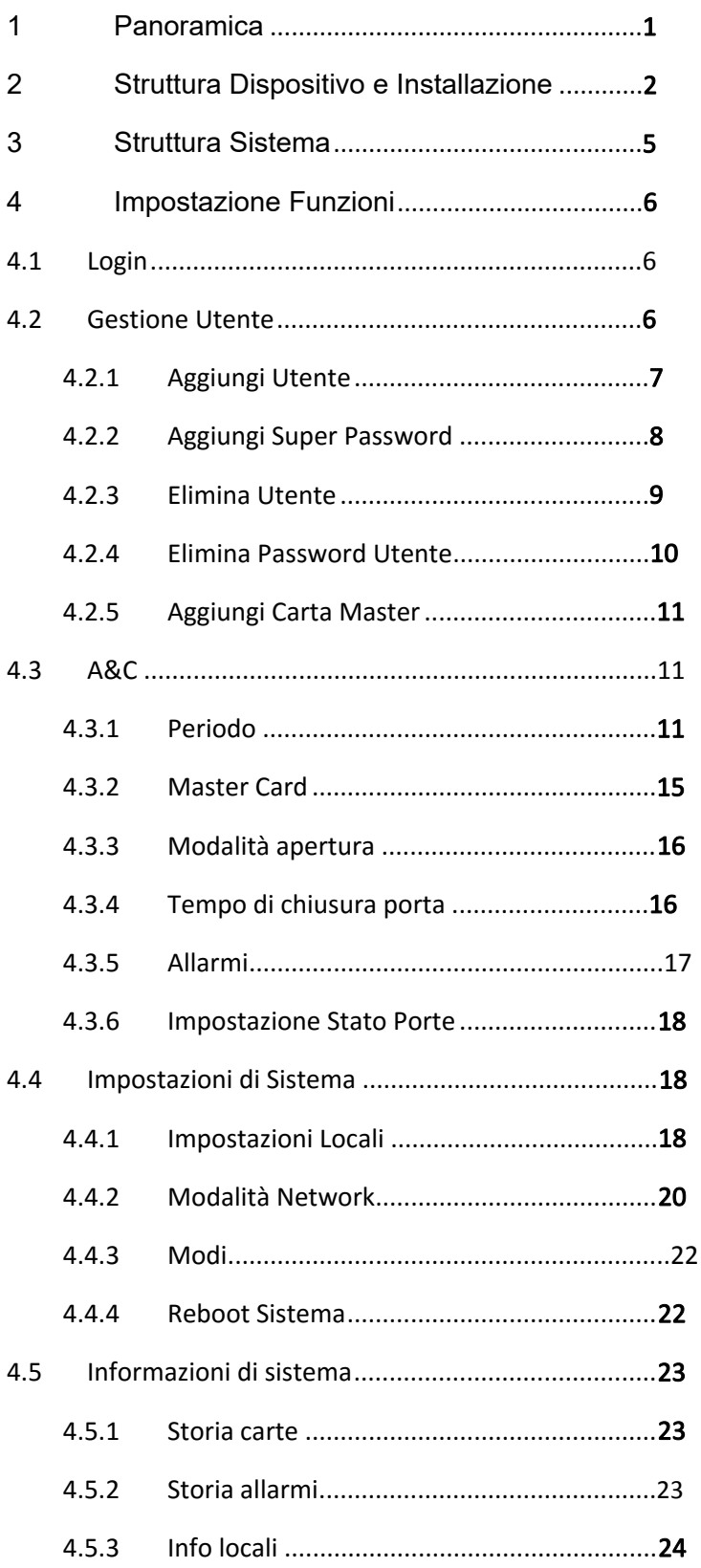

# **Avvisi importanti di sicurezza**

Perfavore leggere attentamente le seguenti raccomandazioni prima di utilizzare il prodotto al fine di evitare danni al prodotto e alla persona. Dopo la lettura, perfavore conservare con cura il presente manuale.

Nota:

- Modificare la password di default subito dopo l'accensione.
- Non installare il dispositivo in zone esposte a luce diretta del sole o alte temperature. L'incremento improvviso di temperature può generare incendi.
- Non esporre il dispositivo a nerofumo, vapore o polvere, che potrebbero causarne l'icendio o aumentare il rischio di shock elettrico.
- Il dispositivo deve esseree installato su una superficie solida e piatta per garantirne la sicurezza sotto carico o in caso di terremoto. Diversamente il disositivo potrebbe cadere o girarsi.
- Non spruzzare o far cadere liquidi sul dispositivo, a non posizione sopra di esso contenitori di liquidi per prevenire che possa bagnarsi.
- Non bloccare il flusso d'aria attorno al dispositivo, diversamente la temperatura potrebbe innalzarsi causandone un incendio.
- Usare il dispositivo solo con I valori di corrente e tensione raccomandati
- Non disassemblare il dispositivo se non con istruzioni professionali
- Tasportare, utilizzare e immagazzinare il dispositivo solo entro I valori di temperatura ed umidità consigliati

# **Warning:**

- Usare batterie appropriate, per evitare incendi, esplosioni o altri pericoli.
- Sostituire batterie esaurite con batterie dello stesso tipo
- Non collegare il dispositivo a linee elettriche diverse da quelle raccomandate.
- Usare alimentatori che rispettino I requisiti SELV e IEC60950-1 Limited Power Source. Gli alimentatori devono rispettare le caratteristiche riportate sulle etichette del prodotto.
- Per I prodotti con struttura di tipo I, usare alimentatori con connettore con protezione GND.
- Se si usa interrompere l'alimentazione staccando il connettore, mantenere tale connettore a portata di mano per la durata dell'utilizzo del dispositivo

# **Avvisi particolari**

- Questo manual è di riferimento, è soggetto al prodotto reale.
- Tutte le immagini, software e istruzioni qui riportate sono soggetti a cambiamenti, senza preavviso.
- Tutti gli eventuali danni al prodotto, conseguenti al non aver seguito fedelmente le seguenti istruzioni, sono imputabili all'utente.
- Tutti i marchi e i brevetti qui riportati, appartengono alle legittime proprietà.
- In caso di incertezze e controversie, fare sempre riferimento all'ultima versione del manuale.
- Perfavore visitare il sito web, per maggiorni informazioni.

# **1 Panoramica**

Il controllore biomentrico standalone integra un lettore carte, funzioni di configurazione e e di esecuzione. Ha un'estetica idonea ad installazioni di livello medio/alto, per società, compagnie e comunità intelligenti.

Esso dispone di:

- Tastiera touch + LCD display, protocollo TCP/IP.
- Supporta apertura via carta, impronte, password, carta+password, carta+impronta, carta o password o impronta.
- Supporta massimo 3,000 password, massimo 4,500 impronte personalizzate, 30,000 carte valide e 500 super-passwords.
- Supporta massimo 150,000 records di carte e 512 records di allarmi.
- Allarme timeout porta, allarme intrusione, allarme costrizione, e allarme sensore porta.
- **•** Squillo ingresso.
- Aggiungi carta ospite, carta costrizione, liste bianche e nere e passepartout, supporto di validità per tentativi o per periodo.
- Lettore carte integrato e controllore singola porta.
- Supporta 128 grouppi di periodi e 128 grouppi di periodi vacanza.

## Raccomandazioni:

Per l'alimentazione esterna del prodotto, utilizzare un adattatore 12V 0.5A e la temperature di lavoro dovrà rimanere nell'intervallo -5 $\text{m}$ ~55 $\text{m}$ .

# **2 Struttura dispositivo e installazione**

L'aspetto e le dimensioni del dispositivo sono mostrate in Figura 2- 1 e Figura 2- 2. L'unità di misura è in mm.

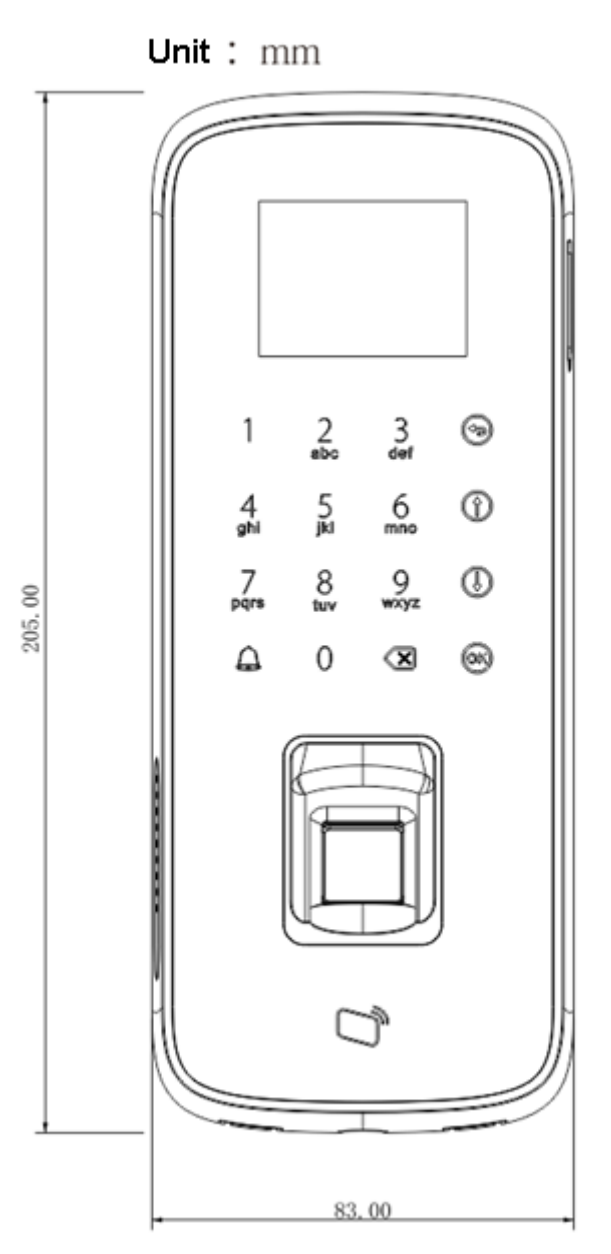

Figura 2- 1

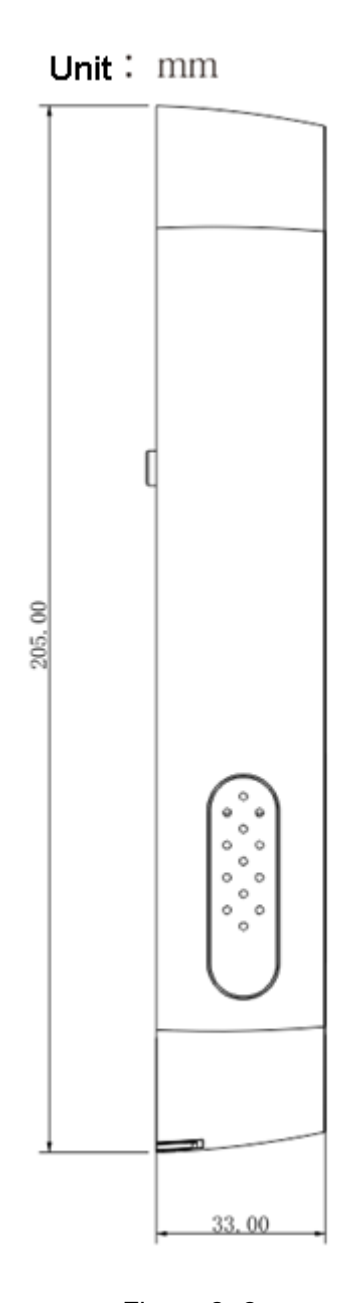

Figura 2- 2 L'installazione del dispositivo è mostrata in Figura 2- 3.

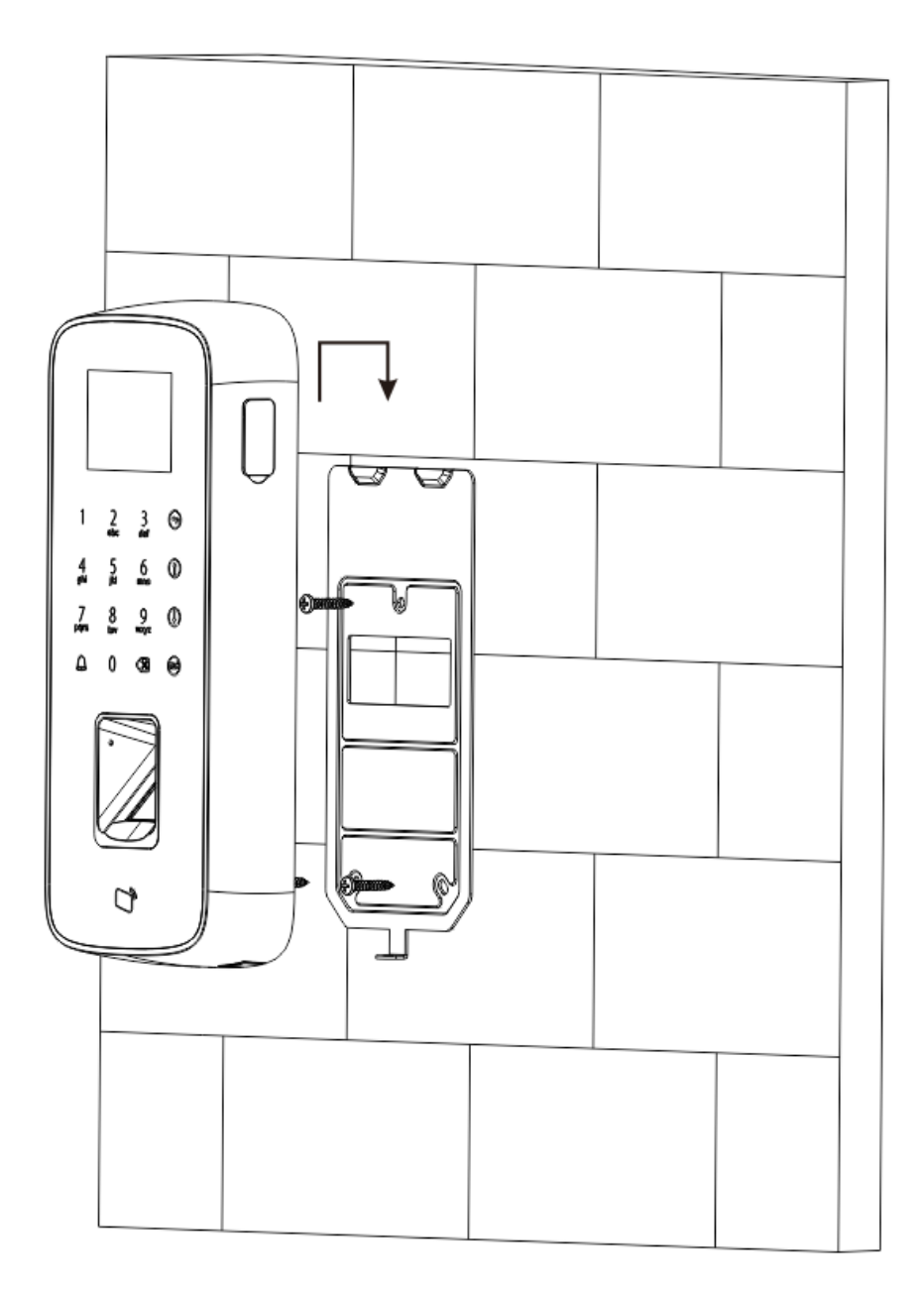

Figura 2- 3

Step di installazione:

- Step 1. Fissare a muro con delle viti il supporto.
- Step 2. Seguendo le direzioni indicate dalle frecce, inserire il dispositivo nella support a muro.

# **3 Struttura Sistema**

Il dispositivo e il lettore carte, dispositivo di allarme, il PC di controllo accesso etc. compongono il Sistema come in Figura 3- 1.

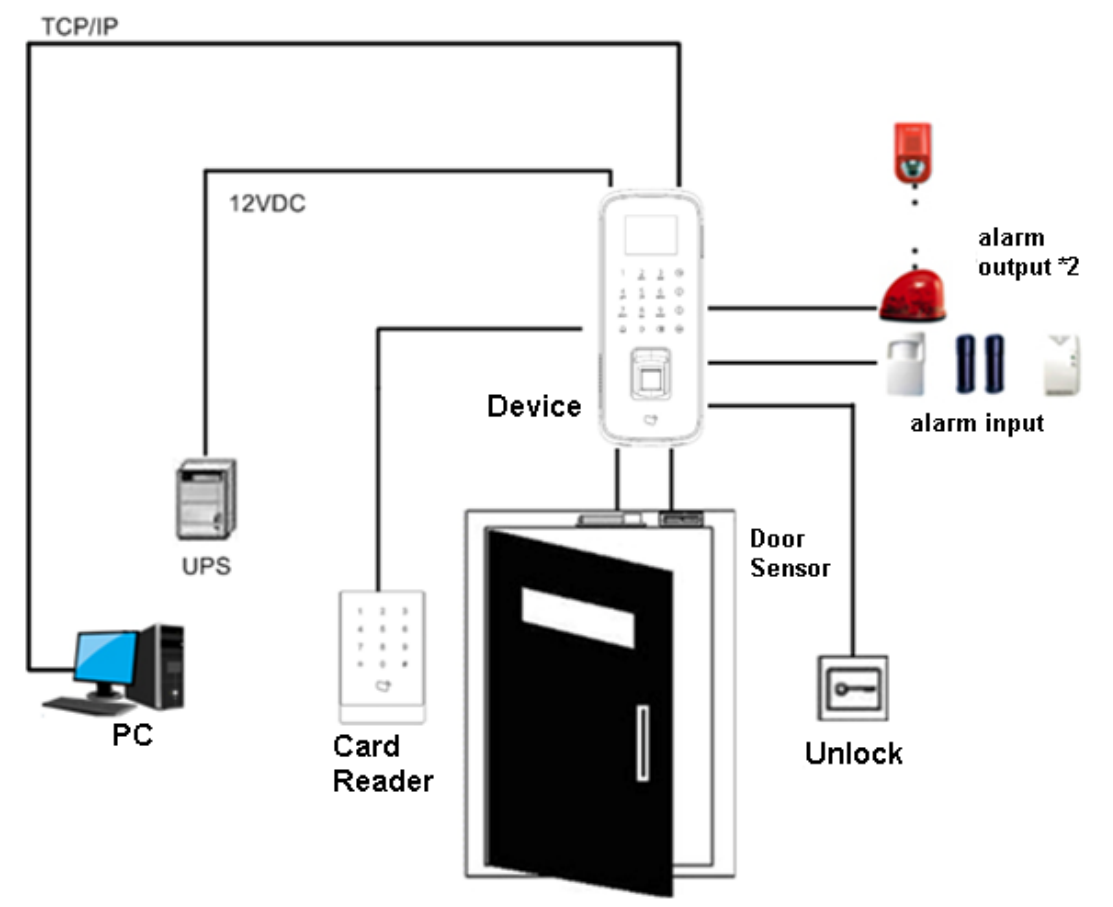

Figura 3- 1

## **4 Impostazione Funzioni**

## **4.1 Login**

Step di interfaccia login:

- Step 1. Alimentare il dispositivo, esso si avvierà.
- Step 2. Premere 【OK】, lo schermo mostrerà la schermata di login.
- Step 3. Inserire la password di admin, premere 【OK】 per entrare in homepage. Vedi Figura 4-1.

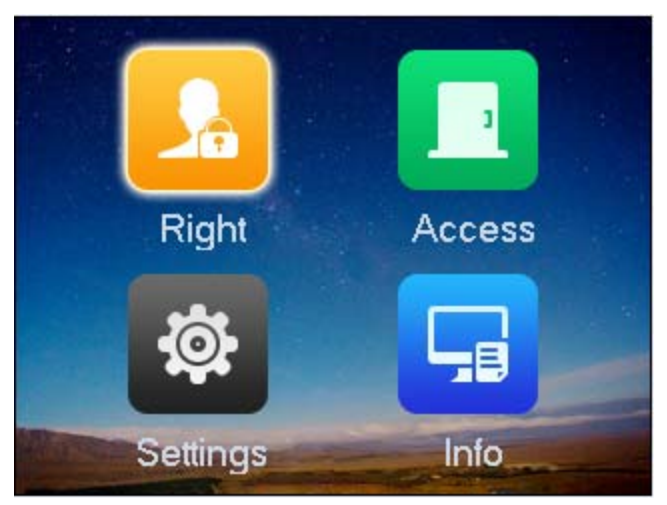

Figura 4-1

Nota:

La password di default è "88888888". Modificare la password di admin immediatamente, vedi Ch 4.4.1.2.

Puoi selezionare di entrare nella gestione utenti, impostazioni A&C, impostazoini di Sistema e info locali come menu principale.

- Premere 【↑】 per alto.
- Premere 【↓】 per basso.
- **•** Premere 【OK】 per entrare o confermare.
- Premere  $\Box$  per tornare indietro o uscire.
- Premere  $\left[\sqrt{\mathbf{x}}\right]$  per cancellare.
- Premere  $[\bigtriangleup]$  per suonare.

## **4.2 Gestione utenti**

Puoi aggiungere o cancellare carte, super password.

## **4.2.1 Aggiungi utenti**

Si possono aggiungere utenti anche quando si aggiungono carte o impronte, e puoi collegare carte e impronte.

**Note:** 

- Se l'utente della carta non ha settato una password, e viene selezionato un metodo di apertura carta, carta o password or impronta in ordine per entrare.
- L'utente della carta setta la password, ed è necessario settare la modalità di aperture alla carta, carta + password, carta o password or impronta nell'ordine per entrare.
- L'utente della carta imposta le impronte, ma prima di entrare, l'utente deve aggiuntere alla carta la modalità di apertura, carta + password, carta o password or impronta.
- L'utente, che imposta il periodo, può solo aprire le porte nel periodo configurato.

Per aggiungere un utente:

Step 1. Nell'homepage, selezionare a sinistra e premere 【OK】.

Step 2. Selezionare Aggiungi Utente, premi 【OK】. Vedi Figure 4-2.

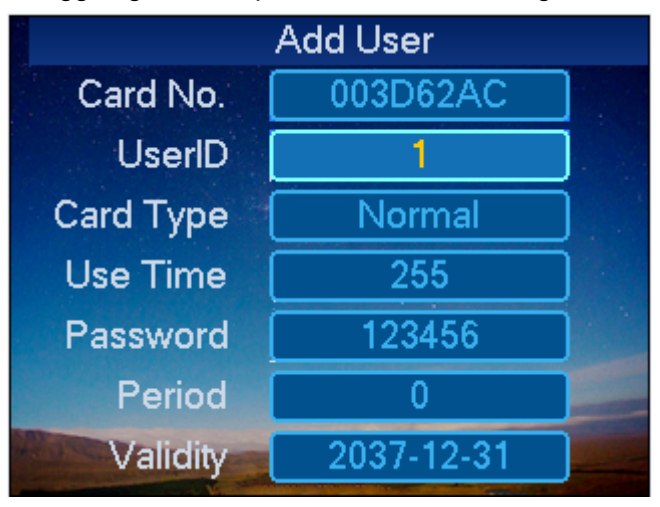

Figure 4-2

- Step 3. Usare la chiave per immettere numero carta, o avvicinare la carta all'area di riconoscimento per procedere.
- Step 4. Non personalizzare l'utente.
- Step 5. Scegliere il tipo di carta e premere 【OK】 per scegliere il tipo di carta. Vedi Tabella 4-1.

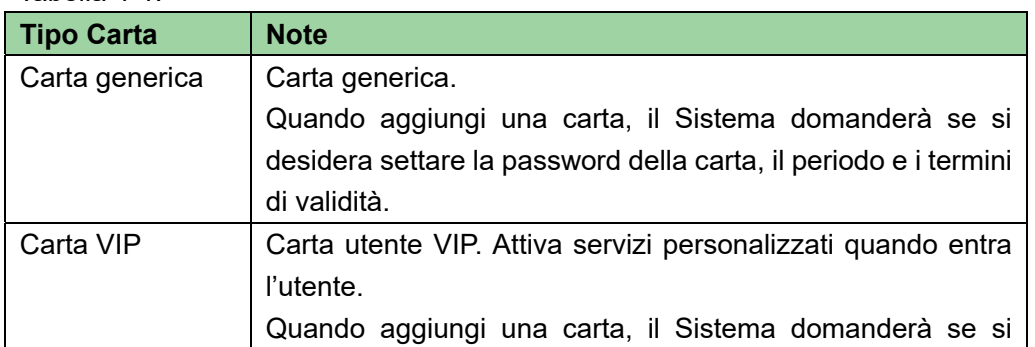

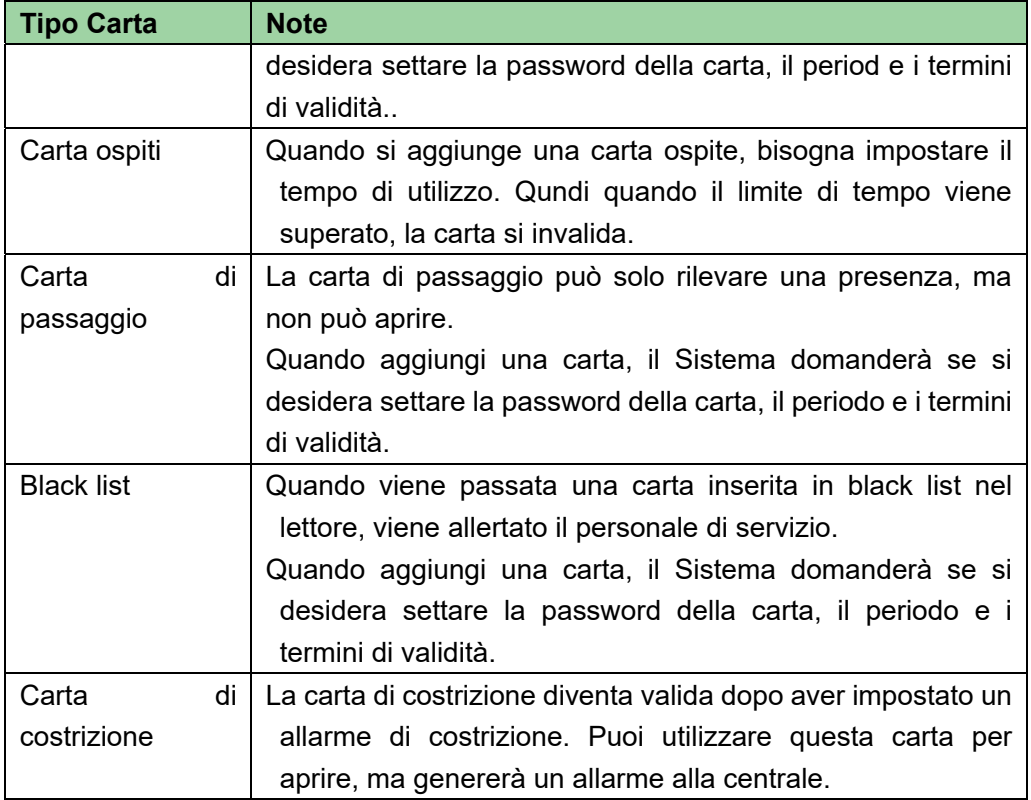

#### Tabella 4-1

#### **Note:**

Tutte queste carte verranno registrate sulla centrale, la piattaforma la processerà a seconda del tipo di carta.

- Step 6. Premere  $[\sqrt{8}]$  per cancellare i dati originali, ed inserire i tempi di utilizzo reali che servono.
- Step 7. Premere  $\lbrack \cdot \rbrack$  per cancellare i dati di default, inserire la password utente, period di tempo e validità, e premere  $\lbrack \pmb{\times} \rbrack$  . Il sistema richiede se si vuole registrare un'impronta digitale.

Step 8. Selezionare SI o No come serve.

- Selezionare SI, seguire le istruzioni per la registrazione delle impronte.
- Selezionare NO, il sistema mostrerà se ha avuto successo.

## **4.2.2 Aggiungi una Super Password**

La password utente rappresenta l'utente che digita la password per entrare. Nota:

 La password utente, deve impostare la modalità di aperture su password, carta o password o impronta per poter entrare.

Per aggiungere una superpassword:

Step 1. nell'interfaccia di destra, selezionare Aggiungi Super Password, e premere 【OK】. Il sistema mostrerà l'interfaccia di aggiunta di una nuova Super Password. Vedi Figura

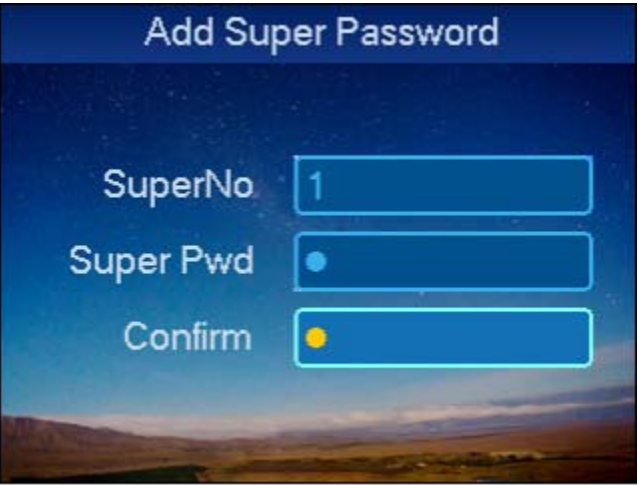

Figura 4-3

- Step 2. Digitare il numero della SuperPassword e premere 【↓】.
- Step 3. Digitare la Super Password e premere 【OK】.

## **4.2.3 Cancella Utente**

E' possibile cancellare un singolo utente, o utenti multipli.

### **4.2.3.1 Cancellare un Singolo Utente**

Step 1. Nell'interfaccia di destra, selezionare Cancella Utente, premere 【OK】.

Step 2. Selezionare Cancella Singolo Utente, premere 【OK】. e premere tasto【OK. See Figura 4-4.

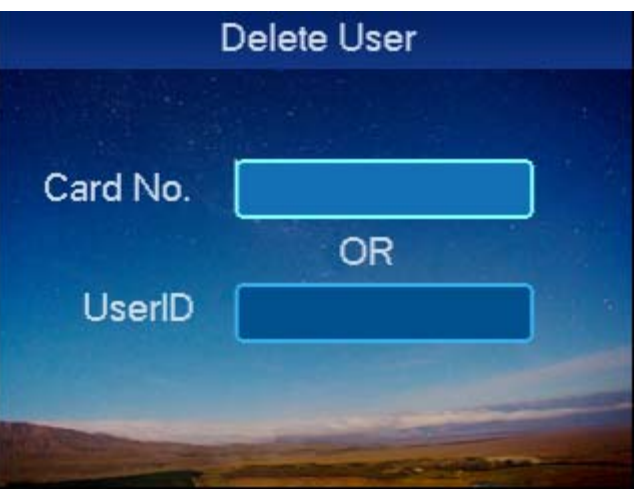

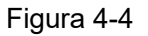

#### Step 3. Cancella utente.

Prego selezionare uno di questi metodi:

- Inserire il numero di carta da cancellare e premere 【OK】.
- Fare la scansione della carta che si intende cancellare sul lettore, e premere 【OK】.
- Inserire il numero utente da cancellare, e premere 【OK】.

Il sistema chiederà conferma se si desidera procedere alla cancellazione.

Step 4. Selezionare OK e cliccare OK.

### **4.2.3.2 Cancellare tutti gli utenti**

- Step 1. Nell'interfaccia di cancellazione, selezionare tutti gli utenti e premere 【OK】. Il sistema chiederà se si vuole procedere alla cancellazione oppure no.
- Step 2. Premere 【OK】per confermare. Il sistema avviserà quando la cancellazione sarà ultimate con successo.

## **4.2.4 Cancellazione password utente**

E' possibile cancellare una password utente, oppure tutte le superpasswords.

#### **4.2.4.1 Cancella una Super Password Singola**

- Step 1. Nell'interfaccia di cancellazione utente, selezionare la cancellazione della superpassword, e premere 【OK】.
- Step 2. Selezionare superpassword di singolo utente e premere  $\llbracket \text{OK} \rrbracket$ .

Vedi Figura 4-5.

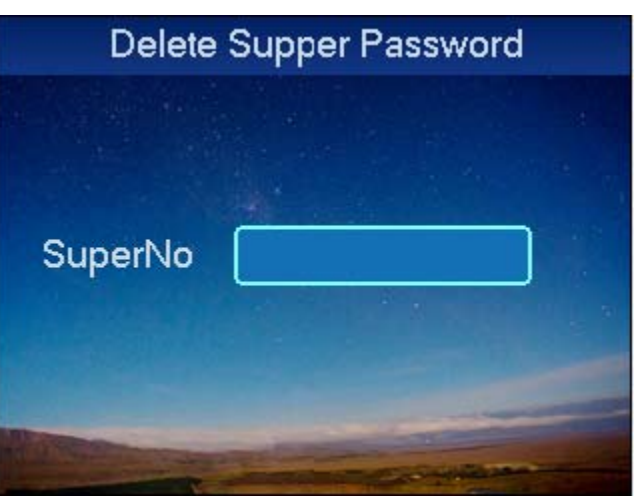

Figura 4-5

- Step 3. Digitare il numer di superpassword da cancellare e premere【OK】. Il sistema chiederà una conferma.
- Step 4. Premere OK e ripremere 【OK】per cancellare.

#### **4.2.4.2 Cancella tutte le Super Password**

- Step 1. Nell'interfaccia di cancellazione delle super password, seleziona cancellazione di tutte le superpassword e premi 【OK】 . Il sistema chiederà una conferma.
- Step 2. Premere 【#】per cancellare.
- Step 3. Seleziona OK e premi 【OK】. Il sistema avviserà che la cancellazione è avvenuta correttamente.

## **4.2.5 Aggiungere più carte master**

Aggiungendo più carte master, l'utente può aggiungere carte facilmente. Prima di aggiungere una carta master, l'utente aggiungerà prima la carta master, prego fare riferimento al Ch 4.3.2.

Per aggiungere più carte master:

- Step 1. Nell'interfaccia utente, selezionare l'aggiunta di più carte master e premere 【OK】. Il sistema inviterà a passare la carta nel lettore.
- Step 2. Posizionare la carta su lettore. Il sistema richiederà la modalità di master card.
- Step 3. Avvicinare le carte una ad una al lettore per aggiungerle. Il sistema avvertirà che l'aggiunta è avvenuta con successo.

## **4.3 A&C**

## **4.3.1 Periodo**

Si può impostare il periodo di apertura, incluso il tempo di strisciata della carta, period di vacanza, modalità periodo e NO periodo.

#### **4.3.1.1 Tempo strisciata Carta**

Il tempo di strisciata della carta può essere 0~127, un totale di 128 periodi. In ogni periodo, va fatta la programmazione di ogni giorno della settimana. Quando si aggiunge una nuova carta, ed impostato il period di strisciata, l'utente striscia la carta per aprire. Il sistema valuterà se il periodo di apertura è quello corretto.

Per esempio, settare il period 1, e le impostazioni da Lunedi a Domenica sono nella Tabella 4-2.

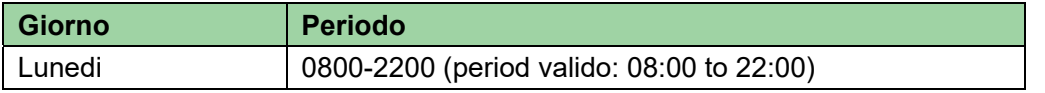

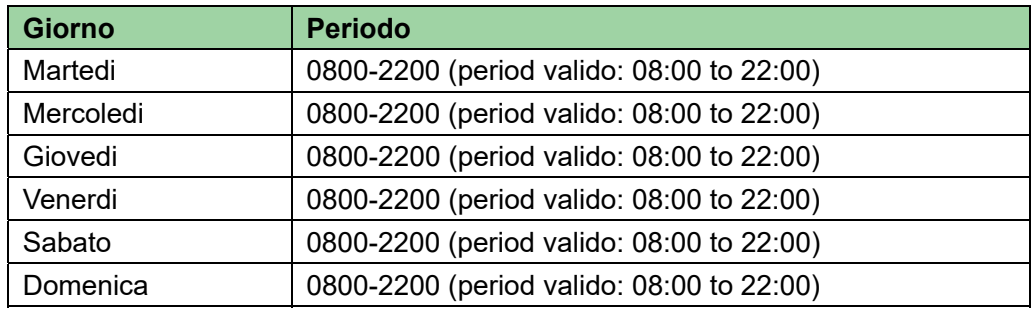

Tabella 4-2

Per impostare il periodo:

- Step 1. Da homepage, selezionare A&C setup, premere 【OK】.
- Step 2. Selezionare il periodo, premere【OK】. Entrare nell'interfaccia impostazione temporale.
- Step 3. Selezionare il periodo, e premere 【OK】. Vedi Figura 4-6.

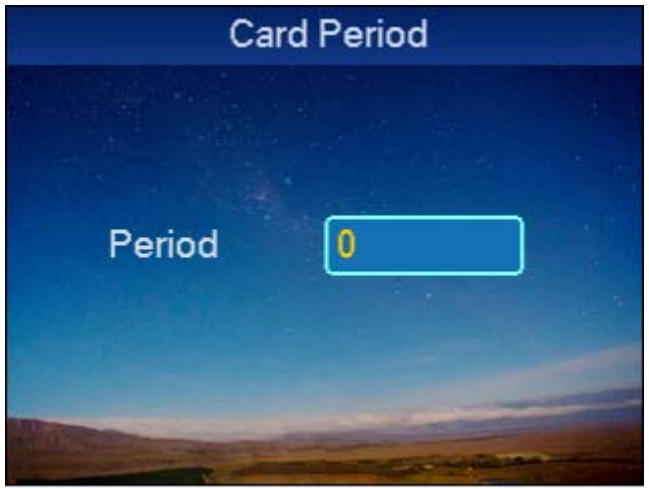

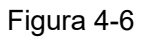

Step 4. Immettere il tempo del periodo, premere 【OK】. Inserisci qualsiasi numero tra 0~127. Lo schermo mostra i periodi. Vedi Figura 4-7.

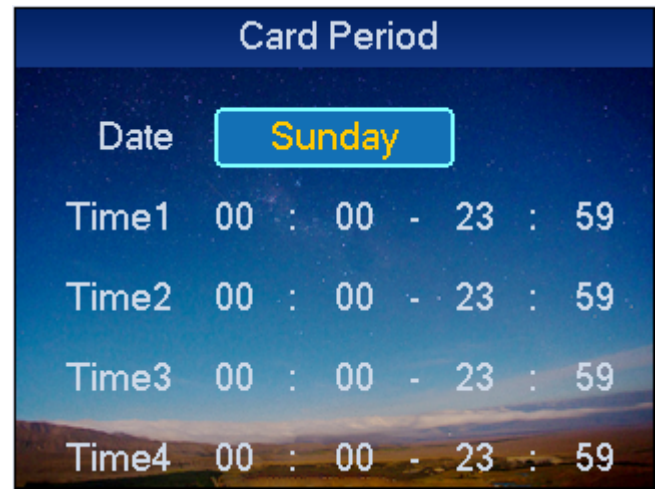

Figura 4-7 Step 5. Selezionare il giorno della settimana e premere 【OK】.

- Step 6. Impostare altri periodi. Il sistema chiede se salvare tutto oppure no.
- Step 7. Premere  $[OK]$ , il sistema chiede se salvare la configurazione o no.
- Step 8. Selezionare SI, premere 【OK】. Il sistema conferma il salvataggio corretto. **Nota:**

**Il periodo di Default è Tutto.** 

#### **4.3.1.2 Periodo Vacanza**

Il period di vacanza può essere da 0~127, un totale di 128 periodi. Quando si è in qualcuno di questi periodi 0~127, tutte le carte e le password non possono aprire.

Per selezionare il periodo di vacanza:

- Step 1. Nella pagina di configurazione del periodo, selezionare il periodo di vacanza e premere【OK】.
- Step 2. Inserire periodo e premere 【OK】. Inserire qualsiasi numero tra 0~127, ad esempio 1.

Vedi Figura 4-8.

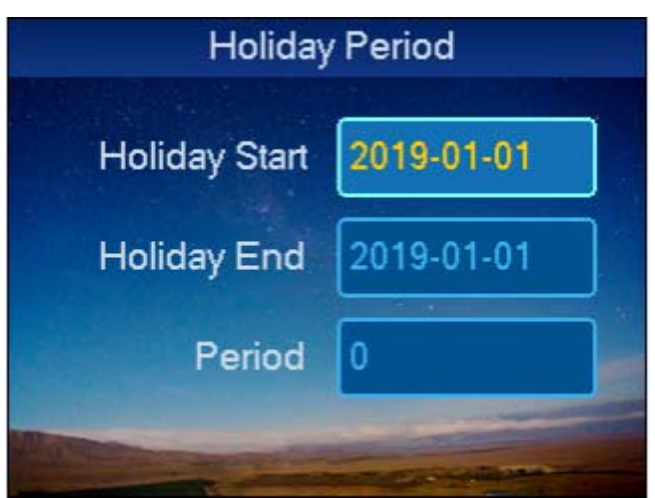

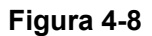

**Nota:** 

**Il periodo è il numero del periodo. Impostare il periodo nell'interfaccia.** 

Step 3. Inserire il periodo di inizio della vacanza, la fine della vacanza e il periodo, premere 【OK】. Il sistema chiede se si desidera salvare.

Step 4. Selezionare SI e premere 【OK】.

#### **4.3.1.3 Modo Periodo**

La modalità di periodo ha quattro periodi al giorno, da Lunedi a Domenica, 7 giorni a settimana.

Per impostare la modalità di periodo:

Step 1. Nell'interfaccia di impostazione del periodo, seleziona la modalità periodo e premi 【OK】. Il sistema mostra il periodo da Lunedi a Domenica. Vedi Figura 4‐9.

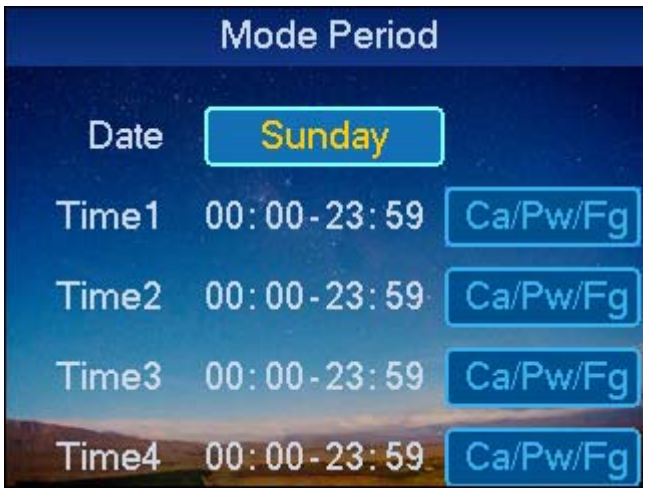

Figura 4-9

- Step 2. Selezionare ad esempio Lunedi e premere 【OK】.
- Step 3. Configurare il periodo e premere 【OK】 per selezionare la modalità di apertura del periodo
- Step 4. Configurare il periodo da Martedi a Domenica.
- Step 5. Premere 【OK】. Il sistema richiederà se salvare oppure no.
- Step 6. Selezionare SI e premere 【OK】. Il sistema avvisa del salvataggio avvenuto con successo.

Dopo il completamento, il metodo di aperture A&C funzionerà secondo le impostazioni configurate.

#### **4.3.1.4 Nessun periodo**

Dopo che l'utente imposta Nessun Periodo, il controllore A&C sarà aperto in questo periodo.

Per selezionare Nessun periodo:

Step 1. Nell'interfaccia impostazione tempo, selezionare Nessun Periodo, e premere 【OK】. Vedere Figura 4‐10.

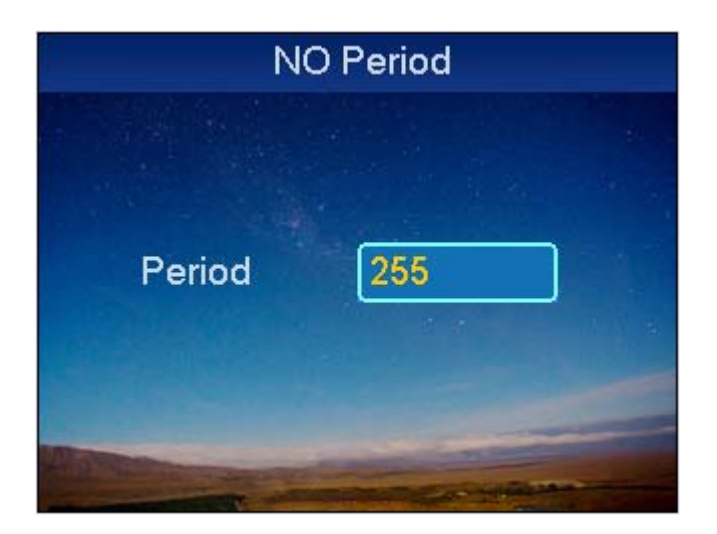

Figura 4-10

Note:

Il sistema mostra che la configurazione è avvenuta con successo. Period no. è il periodo impostato nella strisciata delle carte.

Step 2. Cliccare  $\lbrack \lbrack \langle \mathbb{X} \rbrack \rbrack$  per cancellare dati vecchi, digitare il n periodo e premere  $\lbrack \lbrack \mathsf{OK} \rbrack$ .

## **4.3.2 Carta Master**

Puoi modificare o aggiungere carte master.

Step 1. Nell'interfaccia di gestione A&C, selezionare impostazione carta master, e premere 【OK】. Vedi Figura 4‐11.

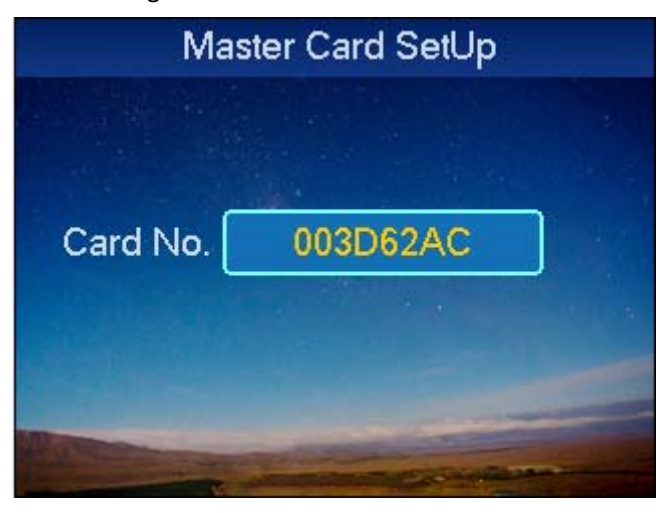

Figura 4-11

Step 2. Premere  $\left[\sqrt{2}\right]$  per cancellare un vecchio numero carta, ed inserirne uno modificato, o avvicinare la carta al lettore, e premere 【OK】, come segue. Il sistema mostra che l'impostazione è avvenuta con successo.

## **4.3.3 Modalità Apertura**

La modalità aperture include carte, password, impronte, carta+password, carta+impronta, carta o password o impronta.

Per impostare:

Step 1. Nell'interfaccia A&C, selezionare la modalità aperture e premere【OK】. Entrare nella pagina di impostazione modo di apertura. Vedi Figura 4‐12.

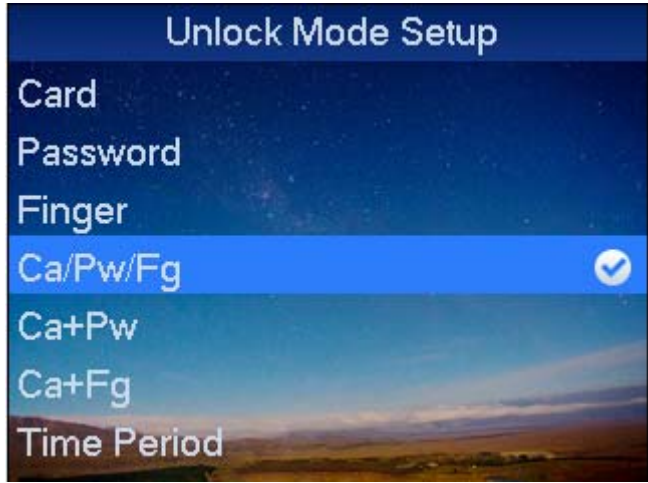

Figura 4-12

Step 2. Selezionare la modalità, e premere 【OK】. Quando selezionata, comparirà un simbolo ○,√accanto alla modalità.

## **4.3.4 Tempo chiusura porta**

L'impostazione di chiusura porta include impostazione hold time e over time.

Step 1. Nell' impostazione A&C, seleziona il tempo di chiusura porta e premi 【OK】. Vedi Figura 4‐13.

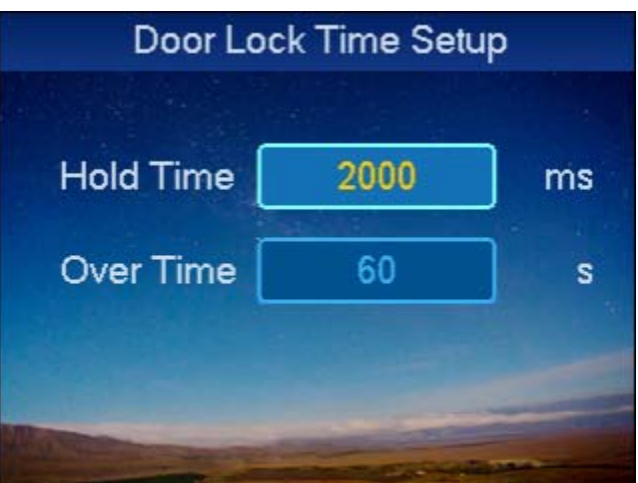

#### Figura 4-13

Step 2. Premere  $\left[\sqrt{2}\right]$  per cancellare i dati originari, immettere l'hold time e l'over time, premere 【OK】.

Il sistema mostra che il setup è avvenuto con successo.

**Note:** 

**L' hold time è il tempo in cui la serratura della porta rimane aperta dopo la strisciata della carta. Se la porta rimane aperta oltre l "over time", invierà un allarme.** 

## **4.3.5 Allarmi**

L'utente può abilitare o disabilitare allarmi, gli allarmi di sistema includono intrusione, antipass back, carta bloccata, sensore porte e timeout porte. Prego fare riferimento alla Chart 4‐3.

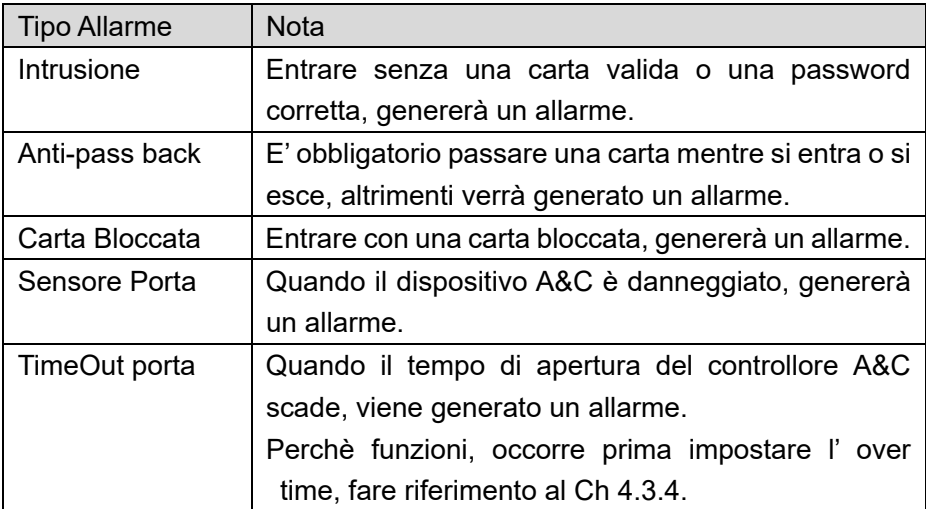

Chart 4-3

Impostazione allarmi:

Step 1. Nell'interfaccia del A&C, selezionare impostazione allarme e premere【OK】. Entrare nell'interfaccia di configurazione. Vedi Figura 4‐14.

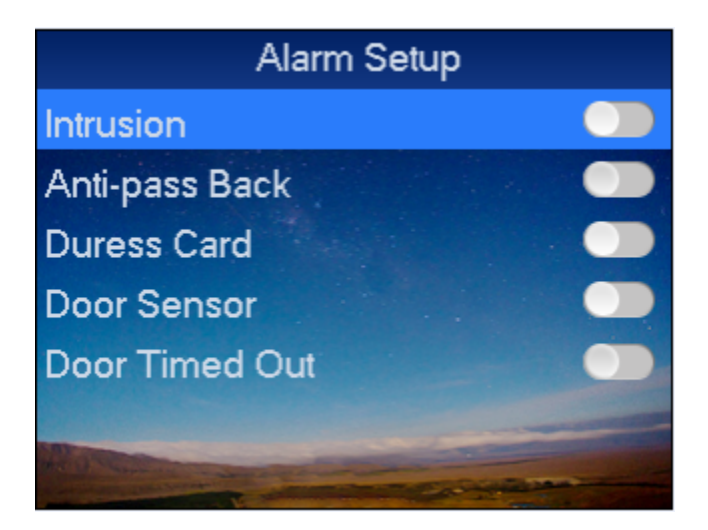

Figura 4-14

Step 2. Selezionare l'allarme da attivare e premere [OK] come segue. Premere [OK] nuovamente per chiudere l'allarme.

## **4.3.6 Impostazione Stato Porte**

Si può impostare lo stato A&C a normale, NA or NC.

- Step 1. Nell'interfaccia di configurazione A&C, seleziona imposta stato porta e premi 【OK】per entrare nel rispettivo menu.
- Step 2. Selezionare lo stato A&C desiderato, e premere 【OK】. Se la selezione è avvenuta con successo, un simbolo ○,√mostrerà lo stato.

## **4.4 Impostazioni di Sistema**

#### **4.4.1 Impostazione Locale**

Si può impostare la data, la password di admin e la casella vocale. Si possono impostare dati e resettare il dispositivo ai valori di fabbrica.

#### **4.4.1.1 Impostazione Data**

Serve per impostare data e ora.

- Step 1. Nella pagina di impostazione, premere 【↑】oo【↓】, seleziona imposta datae premi【OK】.
- Step 2. Seleziona impostazione locale, e premere 【OK】.
- Step 3. Seleziona impostazione data e premere 【OK】. Vedi Figura 4‐15.

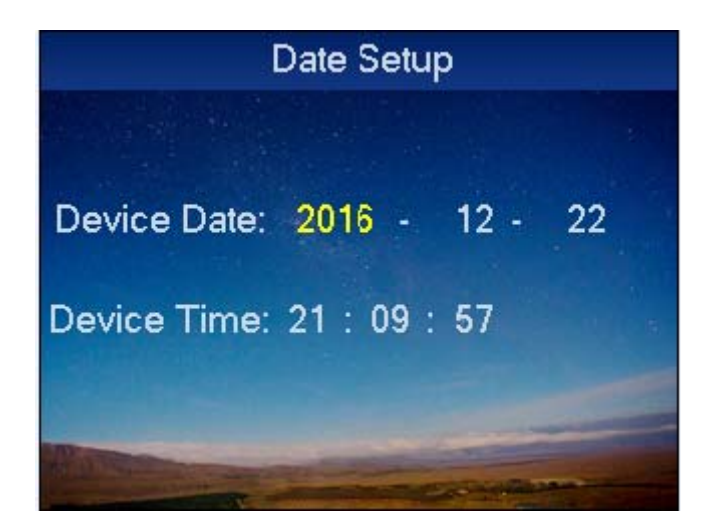

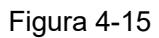

Step 4. Immettere data e ora e premere【OK】. Il sistema mostra che il setup è avvenuto con successo.

#### **4.4.1.2 Cambio Password Admin**

Si può modificare la password di admin.

Step 1. Nell'interfaccia locale, selezonare Setup password di Admin e premere [OK]. Vedi Figura 4‐16.

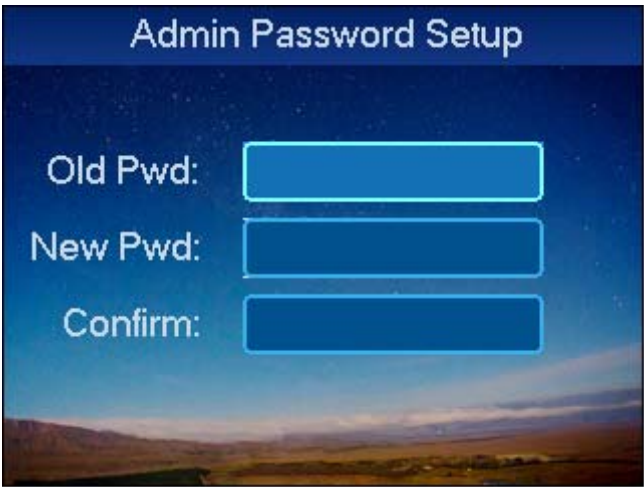

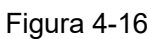

Step 2. Inserire la vecchia password, la nuova password, confermare e premere  $\Box$  OK  $\Box$ . Il sistema confermerà l'operazione avvenuta con successo.

## **4.4.1.3 Volume**

Si può impostare il volume dell'audio. Step 1. Nell'interfaccia di setup locale, selezionare l'impostazione del volume e premere,

#### 【OK】. Vedi Figura 4‐17.

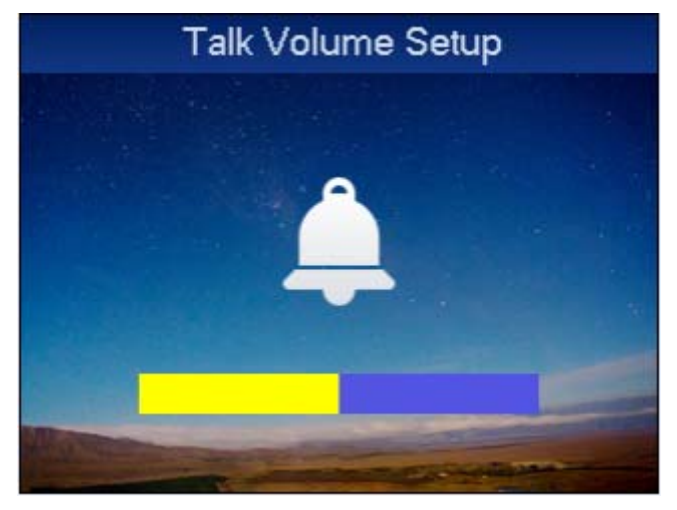

Figura 4-17

Step 2. Premere 【↑】o 【↓】, è possibile regolare il volume.

### **4.4.1.4 Esporta tutti i dati**

E' possibile esportare i dati del dispotitivo, i dati degli allarmi etc su una chiavetta USB. Nota:

Inserire prima una chiave USB.

Selezionare "Esporta tutti I Dati" e premere 【OK】.

#### **4.4.1.5 Default**

Per riportare tutto a default:

Step 1. Nell'interfaccia locale, selezionare default e premere 【OK】.

Il sistema chiederà conferma.

Step 2. Selezionare SI e premere 【OK】per resettare.

## **4.4.2 Modalità Rete**

#### **4.4.2.1 Impostazione modalità Rete**

- Step 1. In homepage selezionare Impostazioni e premere 【OK】.
- Step 2. Selezionare Impostazioni Rete e premere 【OK】.
- Step 3. Selezionare Impostazione Rete e premere 【OK】. Vedere Figura 4‐18.

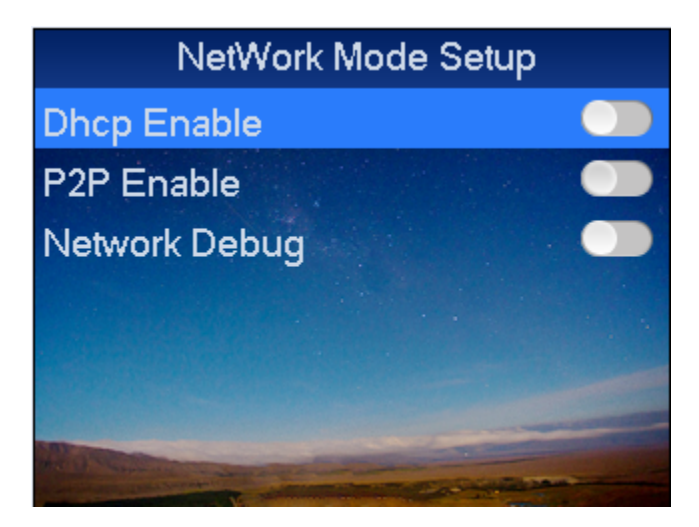

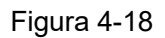

Step 4. Premere 【↑】o 【↓】, selezionare la modalità rete da abilitare e premere 【OK】 per confermare. Premere 【OK】ancora per chiudere la pagina, vedi Tabella 4‐4.

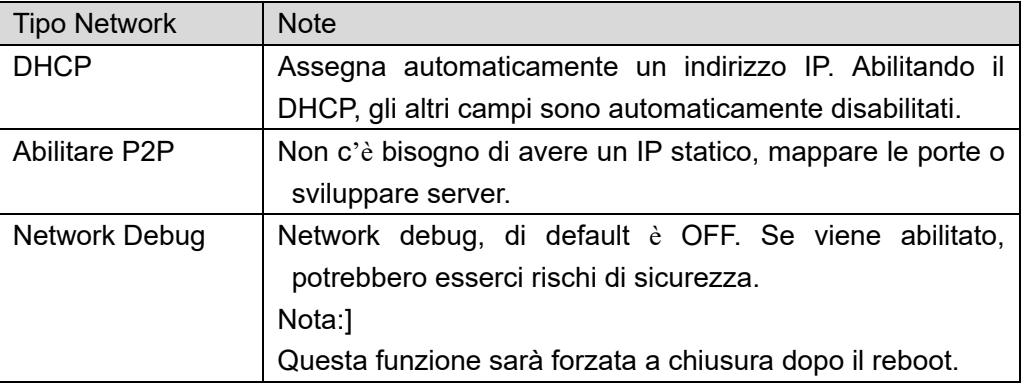

Tabella 4-4

#### **4.4.2.2 Impostazione IP**

Step 1. Nell'interfaccia di impostazione rete, seleziona impostazione IP e premere 【OK】.Vedi Figura 4‐19.

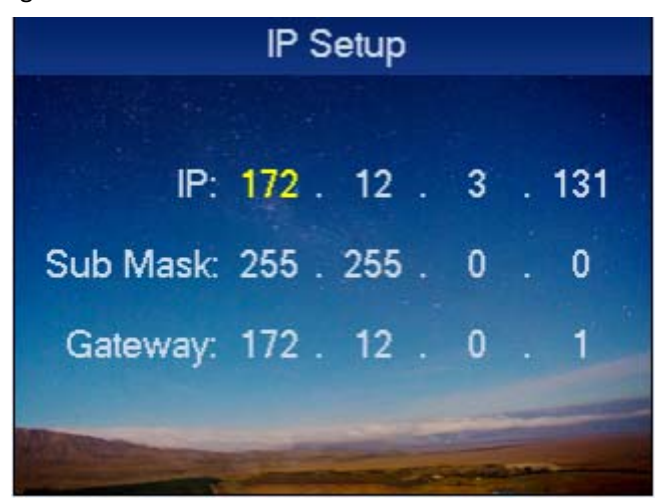

#### Figura 4-19

Step 2. Modificare i parametric IP e premere 【OK】.

## **4.4.3 Modo**

Il dispositivo supporta due modalità di lavoro, che sono "dispositivo come controller" e "dispositivo come lettore".

- "dispositivo come controller": il dispositivo è un controllore A&C per operazioni di apertura.
- "dispositivo come lettore", il dispositivo è un lettore, se occorrerà gestire l'apertura di porte, occorrerà connetterlo ad un controllore affinchè tutto funzioni.

Per impostare il modo dispositivo:

Step 1. Nell'interfaccia di setup, selezionare il modo setup, e premere 【OK】.

Step 2. Selezionare il modo di lavoro e premere 【OK】. Vedi Figura 4-20.

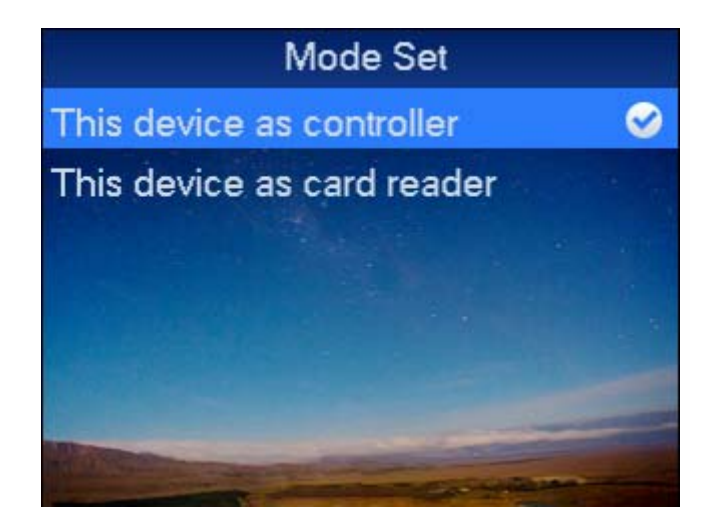

Figura 4-20

Step 3. Premere【↑】o 【↓】, seleziona il modo di lavoro, e premi 【OK】 come segue. Dopo aver selezionato con successo, un simbolo ○,√ verrà mostrato accanto al modo di lavoro.

## **4.4.4 Sistema di Reboot**

Per riavviare il sistema:

- Step 1. Nell'interfaccia principale, premere 【OK】.
- Step 2. Selezionare Reboot e premere 【OK】.Il sistema chiede se eseguire il reboot o no.
- Step 3. Selezionare SI, e premere【OK】per riavviare.

## **4.5 Info Sistema**

Puoi visualizzare informazioni di passaggio carte, info allarmi e info locali.

## **4.5.1 Storico Carte**

Per vedere lo storico delle carte:

Step 1. In homepage, selezionare info di sistema e premere 【OK】.

Step 2. Selezionare lo storico carte, e premere 【OK】Vedi Figura 4-21.

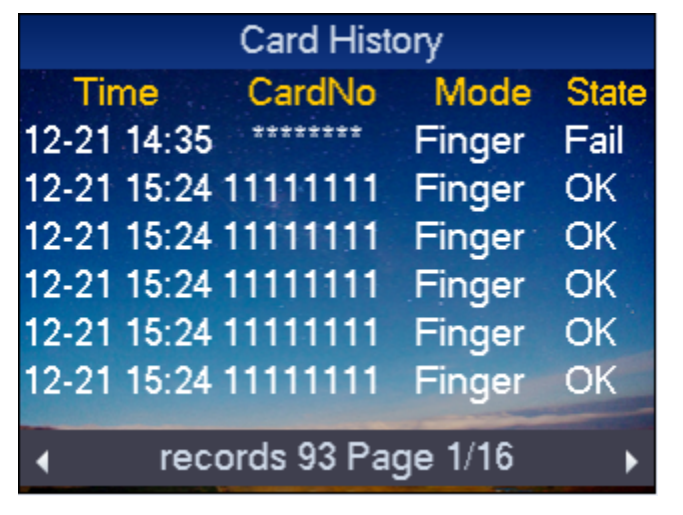

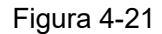

Step 3. Premere 【↑】o 【↓】, per vedere lo storico delle carte, incluse le tempistiche il numero carta, metodo, status etc.

**Nota:** 

**Al massimo sono visualizzabili 512 item storici.** 

## **4.5.2 Storico Allarmi**

Per vedere lo storico allarmi:

Step 1. Nell'interfaccia di sistema, selezionare storico allarmi e premere 【OK】.

Step 2. Selezionare record allarmi, e premere 【OK】, vedi Figura 4-22.

| <b>Alarm History</b>         |                  |
|------------------------------|------------------|
| AlarmType                    | <b>AlarmTime</b> |
| PreventRemove 01-01 20:51:50 |                  |
| PreventRemove 01-01 21:10:26 |                  |
| PreventRemove 12-20 17:19:56 |                  |
| PreventRemove 12-21 09:41:20 |                  |
| PreventRemove 12-21 10:12:08 |                  |
| PreventRemove 12-21 10:36:39 |                  |
|                              |                  |
| Total 20 records Page 1/4    |                  |

Figura 4-22

Step 3. Premere 【↑】 o 【↓】, puoi vedere il tipo allarmi, il tempo etc. **Nota:** 

**Al massimo sono visualizzabili 512 item storici.** 

## **4.5.3 Info Locali**

Per vedere info locali:

- Step 1. In homepage, seleziona info locali e premere 【OK】.
- Step 2. Seleziona Info Locali e premi 【OK】. Vedi Figura 4-23.

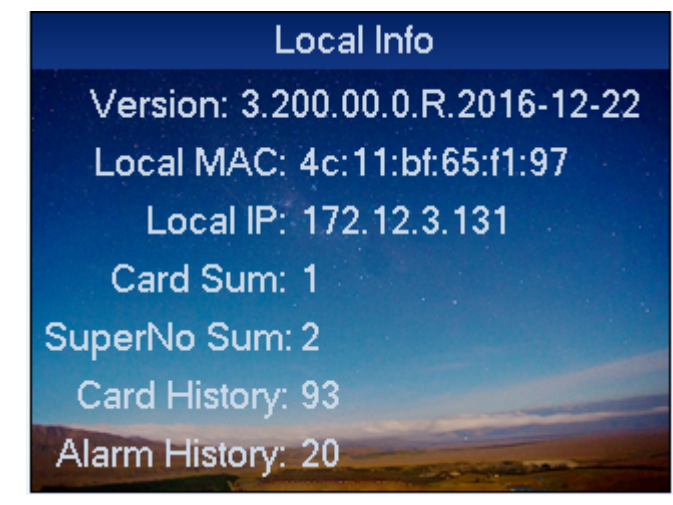

Figura 4-23

Puoi visualizzare la versione, MAC, IP, Carta/Quantità, Super Password/Quantità, Storico Carte e Storico Allarmi nell'interfaccia mostrata.

Note:

L'immagine qui mostrata è solo da riferimento.

**Note:** 

- **Questo manual è di riferimento. Lievi differenze potrebbero trovarsi nell'interfaccia utente.**
- **Tutte le figure e il software di questo manuale, potrebbero cambiare senza preavviso scritto.**
- **Tutti i marchi registrati sono proprietà dei rispettivia autori.**
- **In caso di incertezze o controversie, prego contattaci direttamente.**

**Visitate il nostro sito oppure contattate il supporto tecnico locale per ulteriori informazioni.**